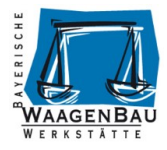

# **Bedienungsanleitung Fillsys® Dosiersystem**

# **Version 1.3.0**

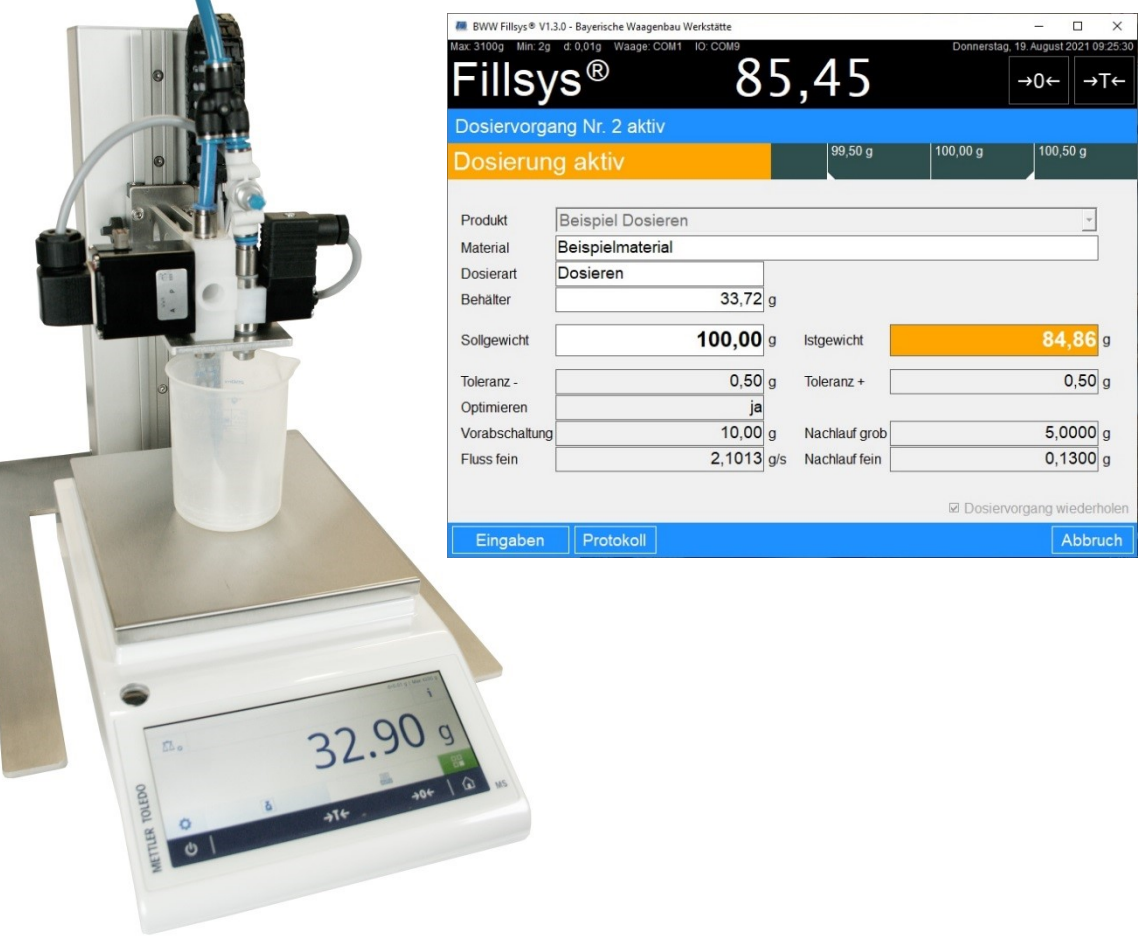

Stand: 19. August 2021

#### **Herausgeber**

© Bayerische Waagenbau Werkstätte - Althaus GmbH, Dießen, Deutschland.

Diese Dokumentation darf ohne vorherige schriftliche Zustimmung der Bayerischen Waagenbau Werkstätte – Althaus GmbH weder teilweise noch ganz reproduziert, gespeichert oder in irgendeiner Form oder mittels irgendeines Mediums übertragen, wiedergegeben oder übersetzt werden.

#### **Wichtige Hinweise**

Diese Dokumentation wurde mit größter Sorgfalt hinsichtlich des korrekten technischen Inhalts erarbeitet bzw. zusammengestellt. Die Bayerische Waagenbau Werkstätte – Althaus GmbH übernimmt jedoch grundsätzlich keinerlei Haftung für Schäden, die aufgrund von in dieser Dokumentation eventuell enthaltenen Fehlern oder fehlenden Informationen resultieren.

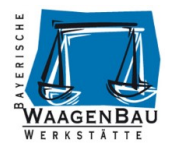

# <span id="page-1-0"></span>Inhaltsverzeichnis

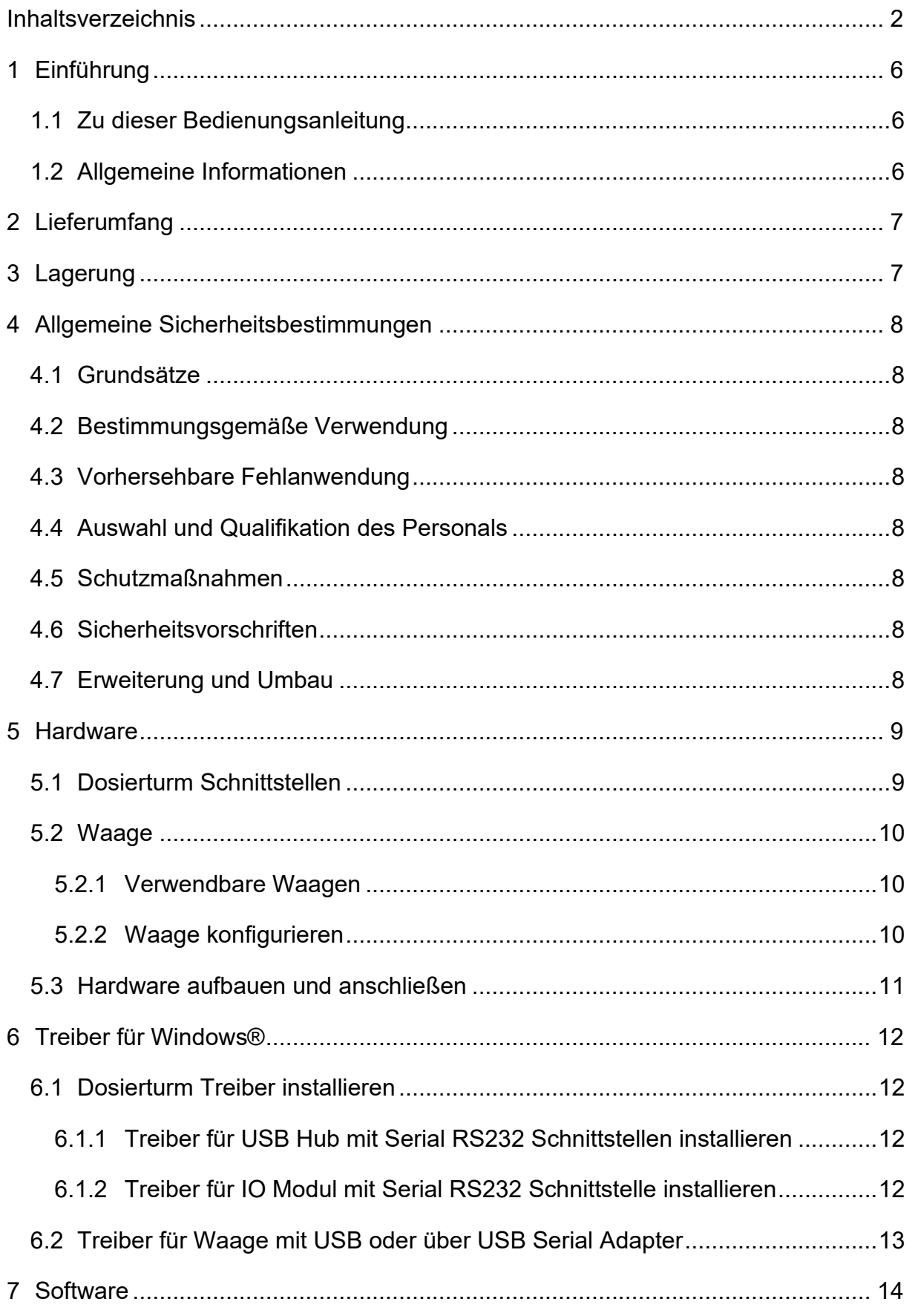

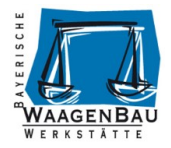

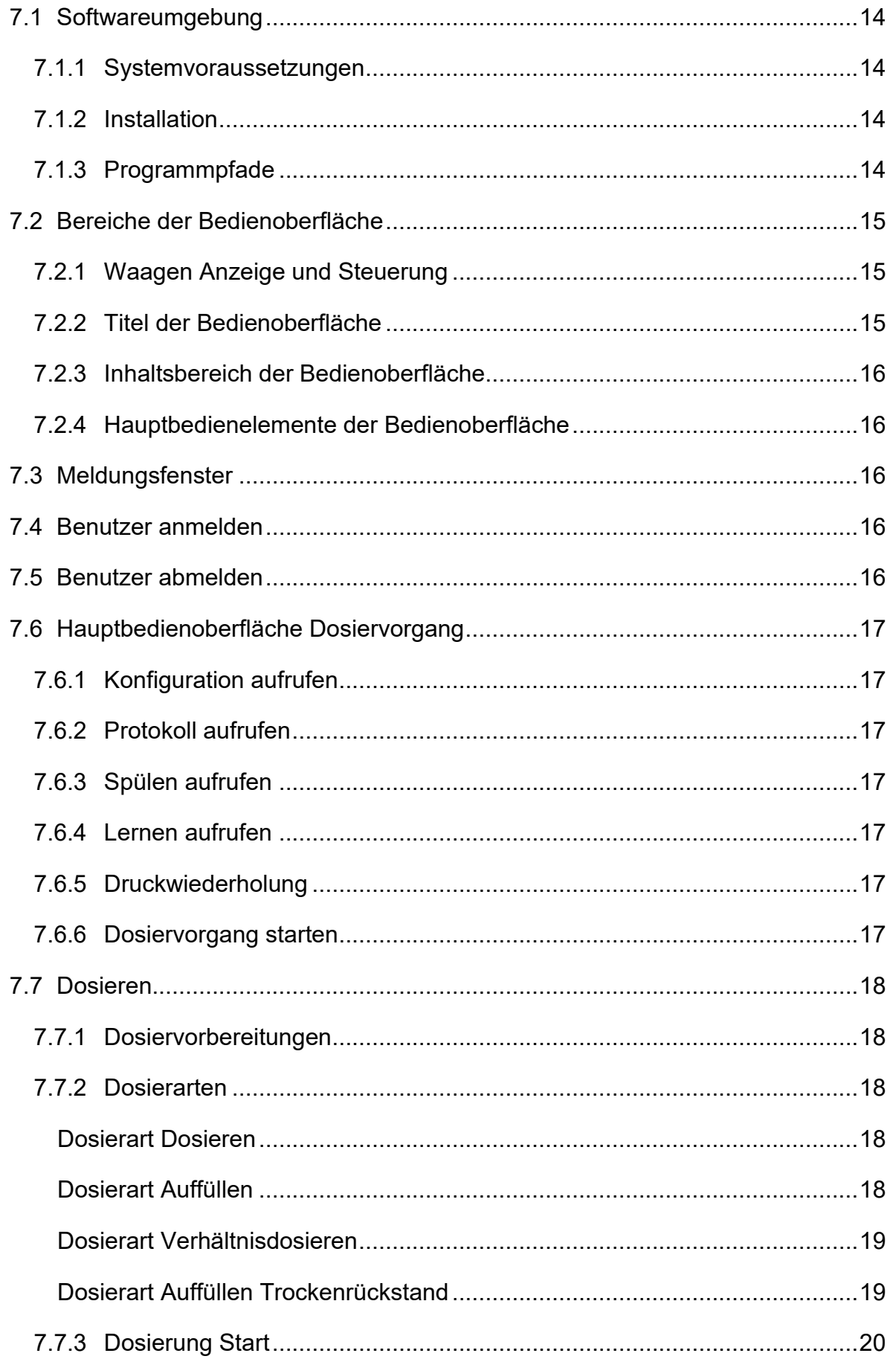

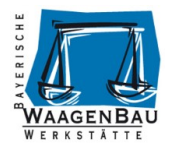

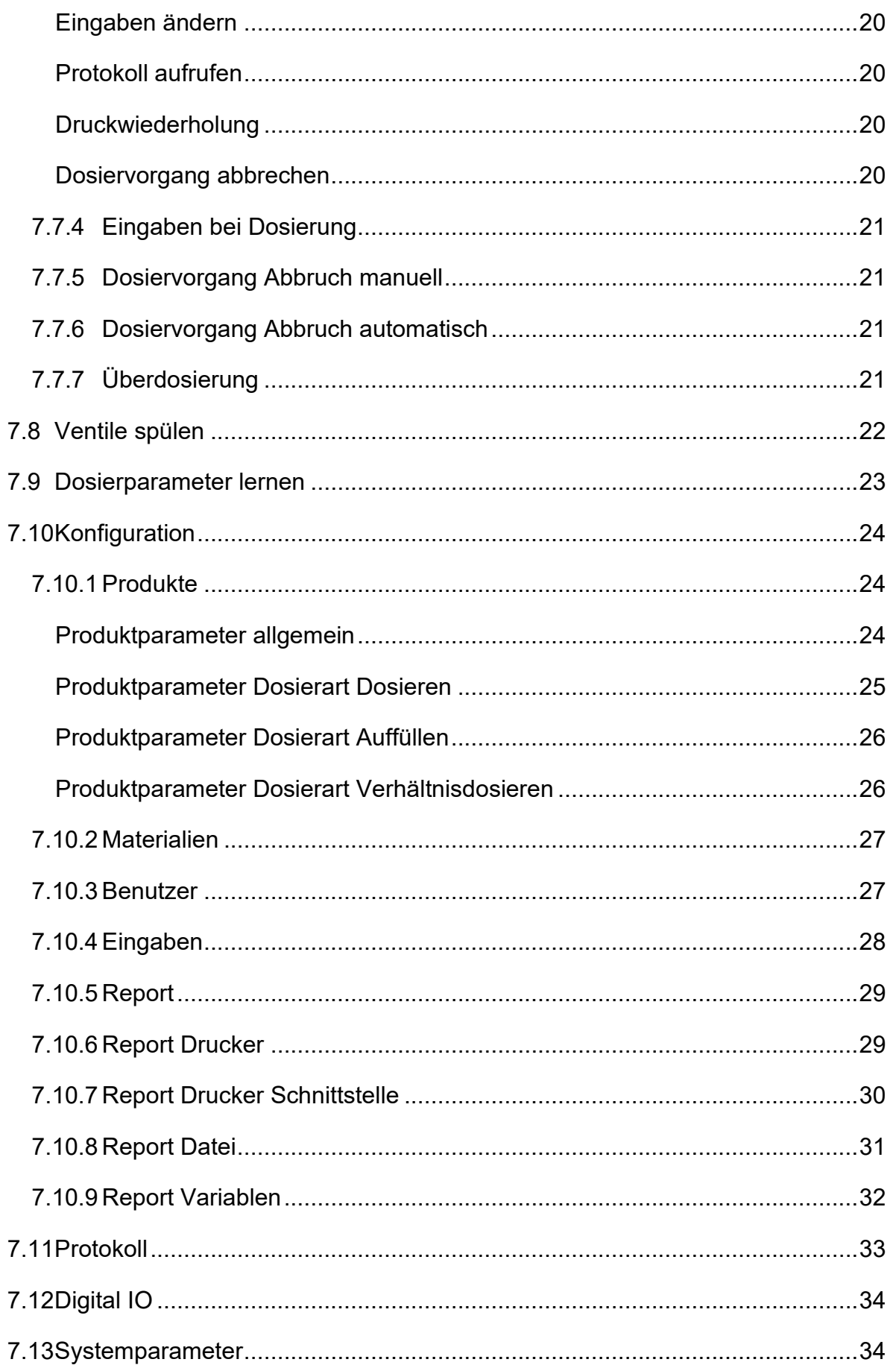

![](_page_4_Picture_1.jpeg)

![](_page_4_Picture_50.jpeg)

![](_page_5_Picture_1.jpeg)

# <span id="page-5-0"></span>**1 Einführung**

### <span id="page-5-1"></span>**1.1 Zu dieser Bedienungsanleitung**

Diese Bedienungsanleitung beschreibt die Installation, Konfiguration und Bedienung der Fillsys® Dosiersystems Software und Hardware (Dosierturm).

Dieses Gerät darf ausschließlich von geschultem Personal bedient werden.

Das Personal muss die Bedienungsanleitung gelesen haben und mit der Arbeitsweise des Gerätes vertraut sein. Diese Sicherheitshinweise muss der Betreiber ggf. ergänzen. Das Bedienpersonal ist entsprechend einzuweisen. Bei Verwendung elektrischer Betriebsmittel in Anlagen und Umgebungsbedingungen mit erhöhten Sicherheitsanforderungen sind die Auflagen gemäß den zutreffenden Errichtungsbestimmungen zu beachten. Relevante Gesetze, Normen, Verordnungen, Richtlinien und der Umweltschutz des jeweiligen Landes sind zu befolgen und einzuhalten.

### <span id="page-5-2"></span>**1.2 Allgemeine Informationen**

Das Fillsys® Dosiersystem dient der Dosierung von Flüssigkeiten über zwei Ventile mittels Grob- und Feinstrom. Die zu dosierende Flüssigkeit wird den Ventilen aus einem Vorratsbehälter über Schwerkraft zugeführt. Die Software Fillsys® wird auf einem Windows® Computer betrieben und steuert die Fillsys® Hardware über USB Schnittstelle zur Dosierung an.

Zur Gewichtsermittlung lässt sich eine Mettler-Toledo Waage (Protokolle: SICS, ProSICS), Sartorius sowie Minebea Intec Waage (Protokolle: xBPI, SBI) seriell oder über USB Schnittstelle mit dem Computer verbinden.

Mit dem Fillsys® lassen sich Flüssigkeiten mittels Dosierarten Dosieren, Auffüllen und Verhältnisdosieren in Behälter füllen. Die automatische Lernfunktion des Fillsys® bietet einen einfachen Weg zur Ermittlung der benötigten Dosierparameter die für eine genaue Dosierung entscheidend sind. Beim Dosieren kann das System die Parameter automatisch optimieren um fortlaufend beste Ergebnisse zu erzielen.

Messdaten und definierte Eingaben können im editierbaren Format fortlaufend in eine Datei geschrieben und zusätzlich auf einem seriellen Zeilen- bzw. Etikettendrucker ausgegeben werden. Eine Benutzeranmeldung schützt die Konfiguration der Software. Benutzer, Materialien, Produkte mit Dosierparametern, benutzerdefinierte Eingaben und Reports lassen sich über die Konfiguration verwalten.

![](_page_6_Picture_1.jpeg)

# <span id="page-6-0"></span>**2 Lieferumfang**

Der Lieferumfang des Fillsys® Dosiersystems besteht auf folgenden Komponenten:

![](_page_6_Picture_4.jpeg)

- Fillsys® Dosierturm
- USB 2.0 Kabel
- Netzteil 230V / 24V
- Externer Start / Stopp Taster
- USB-Stick mit
	- o Fillsys® Dosiersoftware für Windows® Computersysteme
	- o Treibern
	- o Bedienungsanleitung

Packen Sie alle Komponenten des Dosiersystems aus und überprüfen Sie diese auf Vollständigkeit und mögliche Transportschäden.

# <span id="page-6-1"></span>**3 Lagerung**

Falsche Lagerung bei Nichtverwendung kann Schäden am Gerät verursachen. Fillsys® Dosierturm und Zusatzkomponenten gereinigt, trocken und staubfrei lagern. Die Lagertemperatur sollte zwischen -20 und +50° liegen.

![](_page_7_Picture_1.jpeg)

# <span id="page-7-0"></span>**4 Allgemeine Sicherheitsbestimmungen**

# <span id="page-7-1"></span>**4.1 Grundsätze**

Das Fillsys® Dosiersystem darf nur in einwandfreiem technischem Zustand betrieben werden.

# <span id="page-7-2"></span>**4.2 Bestimmungsgemäße Verwendung**

Das Fillsys® Dosiersystem ist zum Dosieren von neutralen und aggressiven Medien bis zu einer Viskosität von 37mm²/s konzipiert.

# <span id="page-7-3"></span>**4.3 Vorhersehbare Fehlanwendung**

Gewährleistung- und Haftungsansprüche bei Personen- und Sachschäden sind ausgeschlossen, wenn sie auf eine oder mehrere der folgenden Ursachen zurückzuführen sind.

- Unsachgemäßes Montieren, in Betrieb nehmen, Bedienen und Warten des Dosiersystems.
- Das Betreiben des Dosiersystems im fehlerhaften Zustand.
- Bei Aufstellung im Ex-Bereich.

# <span id="page-7-4"></span>**4.4 Auswahl und Qualifikation des Personals**

Das Dosiersystem darf ausschließlich von geschultem Personal bedient werden. Das Personal muss die Bedienungsanleitung gelesen haben und mit der Arbeitsweise des Gerätes vertraut sein.

# <span id="page-7-5"></span>**4.5 Schutzmaßnahmen**

Bei Verwendung von aggressiven Medien ist das Tragen von Schutzbrille und Handschuhen Pflicht.

# <span id="page-7-6"></span>**4.6 Sicherheitsvorschriften**

Generell gelten die üblichen Unfall-Verhütungs-Vorschriften (UVV), ins besonders die UVV über Sicherheit an Maschinen. Der Betreiber ist verpflichtet, die gültigen Gesetze und Vorschriften, ins besonders bei der Verwendung außerhalb der EU einzuhalten, Dies gilt ins besonders, wenn durch endsprechende Änderungen von Gesetz und Vorschriften erweiterte Forderungen umgesetzt werden müssen.

# <span id="page-7-7"></span>**4.7 Erweiterung und Umbau**

Bauliche Veränderungen an dem Fillsys® Dosiersystem und den Zubehörteilen bedürfen generell einer schriftlichen Zustimmung durch Bayerische Waagenbau Werkstätte - Althaus GmbH. Bei Zuwiderhandlung erlischt jegliche Haftung und Gewährleistung.

![](_page_8_Picture_1.jpeg)

# <span id="page-8-0"></span>**5 Hardware**

# <span id="page-8-1"></span>**5.1 Dosierturm Schnittstellen**

Auf der Rückseite des Fillsys® Dosierturms befinden sich folgende Schnittstellen:

- 24V DC Niedervoltbuchse zur Spannungsversorgung über mitgeliefertes Netzteil.
- USB 2.0 Buchse Typ B zur Verbindung mit dem Computer.
- Sub-D 9-pol RS232 Stecker für Waage oder Drucker.
- Optional 6 x Digital Ausgang mit jeweils einer M5 3-pol Buchse und bereitgestellter 24V DC Steuerspannung.
- Optional 4 x Digital Eingang mit jeweils einer M5 3-pol Buchse und bereitgestellter 24V DC Steuerspannung.

M5 (Serie 707) 3-pol Anschlusskabel für Digitale Ein- und Ausgänge sind optional erhältlich.

Kabelbelegung der Digital Ein- und Ausgänge:

- Pin 1 Braun  $\rightarrow$  24V DC Steuerspannung
	- Pin 4 Schwarz  $\rightarrow$  24V Eingang bzw. Ausgang

![](_page_8_Picture_14.jpeg)

 $Pin 3 - Blau$   $\rightarrow$  GND

An den Ventilen befindet sich der Medienanschluss für einen 8 mm Schlauch zum Medien-Vorratsbehälter.

![](_page_8_Picture_18.jpeg)

![](_page_9_Picture_1.jpeg)

# <span id="page-9-0"></span>**5.2 Waage**

#### <span id="page-9-1"></span>**5.2.1 Verwendbare Waagen**

Das Fillsys® Dosiersystem wird standardmäßig ohne Waage zur Gewichtsermittlung ausgeliefert. Nehmen Sie Kontakt mit uns auf um ein passende Waage anzuschaffen oder schließen Sie eine bestehende Waage mit USB oder RS232/RS422/RS485 Kommunikationsschnittstelle an, die einer der folgenden Kriterien entspricht:

- Hersteller Mettler-Toledo mit Datenprotokoll SICS, ProSICS oder MMR
- Hersteller Sartorius mit Datenprotokoll SBI oder xBPI
- Hersteller Sartorius Intec mit Datenprotokoll SBI oder xBPI
- Hersteller Minebea Intec mit Datenprotokoll SBI oder xBPI
- Hersteller Systec mit Datenprotokoll ONLINE
- Hersteller HBM

Falls Sie eine Waage mit Kommunikationsschnittstelle besitzen die nicht den Kriterien entspricht, nehmen Sie bitte Kontakt mit uns auf evtl. lässt sie sich mittels Softwareanpassung in das Fillsys® Dosiersystem integrieren.

#### <span id="page-9-2"></span>**5.2.2 Waage konfigurieren**

Zur Kommunikation mit der Fillsys® Software muss die Waage passend konfiguriert werden. Die Konfiguration unterscheidet sich bei den verschiedenen Herstellern und deren einzelnen Waagen Typen und muss aus der entsprechenden Bedienungsanleitung der Waage entnommen werden.

Grundsätzlich sollten folgende Einstellungen vorgenommen werden:

- Serielle RS232/RS485/RS422 oder USB Schnittstelle aktivieren.
- Schnittstellenparameter setzen und zur Konfiguration der Software notieren.
	- o Baudrate: 9600, 19200 oder höher.
		- Eine zu niedrige Baudrate kann zu schlechteren Dosierergebnissen führen.
	- o Datenbits: 7 oder 8.
	- o Parität: keine, gerade oder ungerade.
	- o Stoppbits: keines, 1 oder 2.
	- o Handshake: keines oder Software (kein Hardware Handshake verwenden!).
- Datenprotokoll SBI, xBPI, SICS, ProSICS, MMR, HBM oder IT ONLINE aktivieren.
- Schnelle Datenausgabe einstellen.
- Fortlaufende Messwertausgabe ohne Stillstand aktivieren.
- Druckprotokolle und andere automatische Datenausgaben auf der Schnittstelle deaktivieren.

![](_page_10_Picture_1.jpeg)

### <span id="page-10-0"></span>**5.3 Hardware aufbauen und anschließen**

- Stellen Sie den Fillsys® Dosierturm auf einen geraden, erschütterungsfreien Untergrund mit möglichst zugluftfreier Umgebung.
- Stecken Sie das Tischnetzteil am Fillsys® Dosierturm an und verbinden es mit einer Steckdose.
- Verbinden Sie den Fillsys® Dosierturm mittels USB Kabel mit dem Computer.
- Verbinden Sie wenn benötigt den Start / Stopp Taster mit dem Digital Input 1 des Fillsys® Dosierturms.
- Schieben Sie den Dosierarm des Fillsys® Dosierturms durch öffnen der Fixierschraube möglichst weit nach oben und fixieren Sie ihn danach wieder.
- Stellen Sie Ihre Waage in den Dosierturm zischen dessen Füße, dabei soll die Wiegefläche der Waage sich zentral unter den Ventilen befinden.
- Richten Sie die Waage mit deren Stellfüßen aus bis deren Libelle (falls vorhanden) die richtige waagerechte Position anzeigt.
- Waage mit Computer verbinden, es bestehen verschiedene Möglichkeiten.
	- o Wenn die Waage einen USB Anschluss besitzt verbinden Sie diese über ein USB Kabel mit dem Computer.
	- o Wenn die Waage einen seriellen RS232 Anschluss besitzt verbinden Sie diese über ein serielles Datenkabel direkt mit dem Computer oder über die serielle Schnittstelle des Fillsys® Dosierturms.
	- o Wenn die Waage einen seriellen RS422 oder RS485 Anschluss besitzt verbinden Sie diese über ein serielles Datenkabel direkt mit dem Computer. Falls der Computer über keine integrierte serielle Schnittstelle verfügt können Sie einen USB Schnittstellenadapter verwenden, nicht im Lieferumfang enthalten.
- Verbinden Sie die Ventile des Fillsys® Dosierturms über einen 8 mm Schlauch mit Ihrem Flüssigkeit-Vorratsbehälter dessen Unterkante sich oberhalb der Ventile befinden muss.
- Verwenden Sie gegen Verunreinigungen der Dosierventile einen Schmutzfilter (< 500 µm) im Zuführschlauch.
- Der Flüssigkeit-Vorratsbehälter sollte wenn möglich einen gleich bleibenden Füllstand besitzen, um ähnliche Druck- und Flusseigenschaften des Materials zu garantieren und dadurch genauere Dosierergebnisse zu erzielen. Dies können Sie z.B. über eine zusätzliche Pumpe mit Niveauregelung umsetzen die den Füllstand des Vorratsbehälters reguliert. Problematisch ist beim Dosieren wenn ein Vorratsbehälter leer dosiert wurde und die nächste Dosierung mit einem vollen Vorratsbehälter und dadurch mit größerem Druck das Material liefert was bei geringen Toleranzen zu einer Überdosierung führen kann.
- Wenn sie einen seriellen RS232 Zeilen- oder Etikettendrucker verwenden (optional lieferbar) schließen sie ihn am Fillsys® Dosierturm an. Falls die Schnittstelle bereits durch die Waage belegt ist, können Sie den Drucker über einen USB Serial RS232 Adapter mit dem Computer verbinden.

![](_page_11_Picture_1.jpeg)

# <span id="page-11-0"></span>**6 Treiber für Windows®**

#### **HINWEIS**

#### **Die folgenden Treiber werden nur bei älteren Fillsys® Dosiersystem vor September 2021 benötigt!**

Das Fillsys® Dosiersystem benötigt die Installation von diversen Treibern. Die Installation muss mit Administrator Rechten auf dem Windows® Computer erfolgen, nehmen Sie hierzu Kontakt mit Ihrem Systemadministrator auf.

### <span id="page-11-1"></span>**6.1 Dosierturm Treiber installieren**

Der Fillsys® Dosierturm benötigt die Installation von mehreren Treibern zu deren Installation Sie aufgefordert werden wenn er mittel USB Kabel an den Computer angeschlossen wird.

#### <span id="page-11-2"></span>**6.1.1 Treiber für USB Hub mit Serial RS232 Schnittstellen installieren**

Im Windows® Gerätemanager werden die nicht erkannten Geräte folgend angezeigt:

- 4 B Andere Geräte
	- **MEXICAL USB-Serial Controller D**
	- **May USB-Serial Controller D**

Falls Windows® Update die Treiber nicht automatisch installiert, verwenden sie folgenden Treiber vom mitgelieferten USB-Stick, evtl. ist ein Neustart nach der Installation nötig.

- für 32 und 64 Bit Computer:
	- \Treiber\Dosierturm\ USB Hub Serial RS232\

Nach erfolgreicher Installation werden die Geräte folgend angezeigt:

Anschlüsse (COM & LPT)

Prolific USB-to-Serial Comm Port (COM29)

Prolific USB-to-Serial Comm Port (COM38)

Notieren Sie sich die in Klammern angegeben (COMX) Ports, diese werden später in der Fillsys® Dosiersoftware benötigt.

#### <span id="page-11-3"></span>**6.1.2 Treiber für IO Modul mit Serial RS232 Schnittstelle installieren**

Im Windows® Gerätemanager wird das nicht erkannte Gerät folgend angezeigt:

Andere Geräte

CP2102 USB to UART Bridge Controller

Falls Windows® Update den Treiber nicht automatisch installiert, verwenden sie einen der folgenden Treiber vom mitgelieferten USB-Stick, evtl. ist ein Neustart nach der Installation nötig.

- für 32 Bit Computer:

\Treiber\Dosierturm\IO Modul Serial RS232\CP210xVCPInstaller\_x32.exe

für 64 Bit Computer:

\Treiber\Dosierturm\IO Modul Serial RS232\CP210xVCPInstaller\_x64.exe

Nach erfolgreicher Installation wird das Gerät folgend angezeigt:

![](_page_12_Picture_1.jpeg)

Anschlüsse (COM & LPT) Silicon Labs CP210x USB to UART Bridge (COM29)

Notieren Sie sich den in Klammern angegeben (COMX) Port, dieser wird später in der Fillsys® Dosiersoftware benötigt.

# <span id="page-12-0"></span>**6.2 Treiber für Waage mit USB oder über USB Serial Adapter**

Wenn eine Waage mit USB Schnittstelle oder USB Serial Adapter angeschlossen wird, müssen Sie den passenden Treiber des Herstellers installieren und dessen Installationsanweisungen befolgen.

Für Mettler-Toledo Waagen mit USB Schnittstelle finden sie einen Windows® Treiber auf dem USB-Stick:

- \Treiber\Mettler-Toledo\_Generic\_USB\_Serial\_Port\_Driver\_v1.24.0\_2017-03-13\_setup.exe

![](_page_13_Picture_1.jpeg)

# <span id="page-13-0"></span>**7 Software**

Das Fillsys® Dosiersystem kann nur in Verbindung mit der Fillsys® Software auf einem Windows Computer betrieben werden.

# <span id="page-13-1"></span>**7.1 Softwareumgebung**

#### <span id="page-13-2"></span>**7.1.1 Systemvoraussetzungen**

Die Fillsys® Dosiersystem benötigt zum Betrieb folgende Computer-Systemvoraussetzungen:

- Betriebssystem Microsoft Windows® 7 oder aktueller.
- Microsoft .NET Framework 3.5 SP1
	- o bei Windows® 7 bereits installiert
	- o bei Windows® 10 muss das Windows-Feature installiert werden
- 100 MB freier Festplatten Speicher.
- Mindestbildschirmauflösung 800 x 600 Pixel.
- Mindestens eine freie USB 2.0 Schnittstelle, je nach Systemkonfiguration auch mehr.

#### <span id="page-13-3"></span>**7.1.2 Installation**

Auf dem mitgeliefertem USB-Stick finden Sie das Fillsys® Setup.

#### BWW Fillsys Setup Vx.x.x.exe

Starten Sie das Setup und folgen Sie den Anweisungen.

Bei Microsoft Windows® 10 Computern muss das Windows-Feature .NET Framework 3.5 installiert werden, die Aufforderung erfolgt automatisch falls es noch nicht installiert wurde.

![](_page_13_Picture_19.jpeg)

#### <span id="page-13-4"></span>**7.1.3 Programmpfade**

Standard Fillsys® Installationspfad:

C:\Program Files (x86)\BWW\BWW Fillsys\

Fillsys® Datendateien werden nach dem ersten Start der Software unter folgendem Pfad abgelegt:

C:\Users\Public\BWW Fillsys\

![](_page_14_Picture_1.jpeg)

# <span id="page-14-0"></span>**7.2 Bereiche der Bedienoberfläche**

Die Standard Bedienoberfläche der Fillsys® Dosiersystem Software ist in folgende Bereiche aufgeteilt.

![](_page_14_Picture_121.jpeg)

#### <span id="page-14-1"></span>**7.2.1 Waagen Anzeige und Steuerung**

![](_page_14_Figure_6.jpeg)

In der Waagen Anzeige sehen Sie im oberen Bereich die konfigurierten Waagen- und seriellen Schnittstellen Parameter. In der Mitte wird das aktuelle Gewicht der angeschlossen Waage dargestellt.

![](_page_14_Picture_8.jpeg)

Mit der Null stellen Schaltfläche können Sie die Waage Null stellen. Das funktioniert nur wenn sie sich im zulässigen Nullstellbereich befindet.

Mit der Tara setzen Schaltfläche können Sie die Waage tarieren.

#### <span id="page-14-2"></span>**7.2.2 Titel der Bedienoberfläche**

Dosiervorgang - Produkt wählen

Administrator

In diesem Bereich werden der Titel der aktuell dargestellten Bedienoberfläche sowie Zusatzinformationen und Funktionen angezeigt.

![](_page_15_Picture_1.jpeg)

#### <span id="page-15-0"></span>**7.2.3 Inhaltsbereich der Bedienoberfläche**

![](_page_15_Picture_169.jpeg)

Im Inhaltsbereich der Bedienoberfläche werden die Hauptaufgaben des aktuellen Bedienbereichs dargestellt.

Hier sehen Sie die Hauptbedienoberfläche für Dosiervorgänge.

#### <span id="page-15-1"></span>**7.2.4 Hauptbedienelemente der Bedienoberfläche**

Konfiguration Protokoll Spülen || Lernen

<span id="page-15-2"></span>Die Hauptbedienelemente stellen die wichtigsten Bedienfunktionen des aktuellen Bereichs dar.

# **7.3 Meldungsfenster**

![](_page_15_Picture_10.jpeg)

Das Meldungsfenster stellt wichtige Informationen bzw. Fehlermeldungen dar und kann mehrere Bestätigungsschaltflächen besitzen. Es kann mit der Maus durch anklicken und halten der Titelzeile bewegt werden.

**Start** 

### <span id="page-15-3"></span>**7.4 Benutzer anmelden**

![](_page_15_Picture_13.jpeg)

Nach dem Start der Fillsys® Software erfolgt zuerst der Benutzer Login. Wählen Sie hier den anzumeldenden Benutzer aus und geben Sie das Passwort ein. Danach klicken Sie auf [Benutzer anmelden].

Nach der ersten Installation der Anwendung sind standardmäßig die Benutzer "Administrator" und "Bediener" angelegt, beide benötigen keine Passworteingabe.

### <span id="page-15-4"></span>**7.5 Benutzer abmelden**

![](_page_15_Picture_17.jpeg)

In der Hauptbedienoberfläche Dosiervorgang wird der aktuell angemeldete Benutzer dargestellt. Um diesen abzumelden klicken Sie auf den Benutzernamen oder auf das Schloss Symbol.

![](_page_16_Picture_1.jpeg)

**Start** 

# <span id="page-16-0"></span>**7.6 Hauptbedienoberfläche Dosiervorgang**

Die wichtigste Bedienoberfläche "Dosiervorgang" wird nach dem Benutzer Login dargestellt. Von Ihr aus lassen sich alle weiteren Bedienoberflächen aufrufen. Sie dient hauptsächlich der Auswahl von Produkten und dem Start von Dosierungen.

![](_page_16_Picture_174.jpeg)

Lernen

#### <span id="page-16-1"></span>**7.6.1 Konfiguration aufrufen**

Protokoll

Betätigen Sie die Schaltfläche [Konfiguration] um die Konfiguration aufzurufen. Siehe Kapitel [Konfiguration](#page-23-0)

Spülen

#### <span id="page-16-2"></span>**7.6.2 Protokoll aufrufen**

Konfiguration

Betätigen Sie die Schaltfläche [Protokoll] um das Protokoll aufzurufen. Siehe Kapitel [Protokoll](#page-32-0)

#### <span id="page-16-3"></span>**7.6.3 Spülen aufrufen**

Betätigen Sie die Schaltfläche [Spülen] um den Bereich Dosierventile spülen aufzurufen. Siehe Kapitel [Ventile spülen](#page-21-0)

#### <span id="page-16-4"></span>**7.6.4 Lernen aufrufen**

Betätigen Sie die Schaltfläche [Lernen] um den Bereich Dosierparameter-Lernfunktion aufzurufen. Siehe Kapitel [Dosierparameter lernen](#page-21-1)

#### <span id="page-16-5"></span>**7.6.5 Druckwiederholung**

Betätigen Sie die Schaltfläche [Drucken] um den letzten Ausdruck zu wiederholen. Wird nur dargestellt wenn zuvor ein Ausdruck generiert wurde und der Drucker konfiguriert ist.

#### <span id="page-16-6"></span>**7.6.6 Dosiervorgang starten**

Betätigen Sie die Schaltfläche [Start] um den Dosiervorgang des aktuell gewählten Produktes zu starten. Siehe Kapitel [Dosieren.](#page-17-0)

![](_page_17_Picture_1.jpeg)

# <span id="page-17-0"></span>**7.7 Dosieren**

#### <span id="page-17-1"></span>**7.7.1 Dosiervorbereitungen**

Wichtig, vor dem ersten Start eines Dosiervorgangs sollten folgende Aufgaben durchgeführt werden:

- Hardwarevorbereitungen abgeschlossen. Siehe Kapitel [Hardware aufbauen und anschließen.](#page-10-0)
- Konfigurieren Sie das Produkt über die Konfiguration. Siehe Kapitel [Produkte](#page-23-1)
- Spülen Sie die Ventile um einen konstanten Fluss ohne Lufteinschlüsse zu erzielen. Stellen Sie die Drossel oberhalb des Feinventils so ein, dass wenn nur der Feinstrom aktiv ist möglichst wenig Material fließt ohne Tropfen zu bilden. Das erzielt genauere Dosierergebnisse. Siehe Kapitel [Ventile spülen](#page-21-0)
- Führen Sie die Lernfunktion aus wenn Sie ein Material zum ersten Mal dosieren und wenn sich Umgebungsbedingungen wie z.B. der Leitungsdruck oder die Ventildrosseleinstellung geändert haben. Siehe Kapitel [Dosierparameter lernen](#page-21-1)

#### <span id="page-17-2"></span>**7.7.2 Dosierarten**

<span id="page-17-3"></span>Das Fillsys® Dosiersystem kann Dosierungen in vier verschiedenen Dosierarten ausführen.

#### **Dosierart Dosieren**

Mit der Dosierart Dosieren wird ein Behälter tariert und bis zum angegebenen Sollwert befüllt. Dosierablauf:

- Sollgewicht eingeben, falls Sie ein anderes als im Produkt hinterlegtes verwendet möchten.
- Dosierablauf mit der Schaltfläche [Start] bzw. mit externem Taster beginnen.
- Eingaben tätigen, falls konfiguriert. Siehe Kapitel [Eingaben](#page-27-0)
- Waage stellt sich auf null, sie muss dazu entlastet sein.
- Leeren Behälter auf Waage stellen.
- Der Behälter wird tariert wenn dessen Gewicht innerhalb der Toleranzen liegt.
- Dosierung wird durchgeführt bis Gewicht innerhalb der Toleranzen liegt.
- Nach einer kurzen Wartezeit wird das Ist Gewicht ausgewertet.
- Wenn das Gewicht ok ist wird der Hintergrund der Fillsys® Waagen Anzeige auf grün gesetzt.
- Bei einer Überdosierung wird der Hintergrund der Fillsys® Waagen Anzeige auf rot gesetzt.
- Report in Datei und auf Drucker wird generiert, je nach Konfiguration. Siehe Kapite[l Report](#page-28-0)
- Der befüllte Behälter kann jetzt von der Waage entfernt werden.

#### <span id="page-17-4"></span>**Dosierart Auffüllen**

Mit der Dosierart Auffüllen wird ein Behälter tariert, dann können Sie ihn manuell mit Ihrer Einwaage befüllen und zum Schluss automatisch bis zum angegebenen Sollwert auffüllen. Die Einwaage wird dabei nicht tariert.

Dosierablauf:

- Sollgewicht eingeben, falls Sie ein anderes als im Produkt hinterlegtes verwendet möchten.
- Dosierablauf mit der Schaltfläche [Start] bzw. mit externem Taster beginnen.
- Eingaben tätigen, falls konfiguriert. Siehe Kapitel [Eingaben](#page-27-0)
- Waage stellt sich auf null, sie muss dazu entlastet sein.
- Leeren Behälter auf Waage stellen.
- Der Behälter wird tariert wenn dessen Gewicht innerhalb der Toleranzen liegt.
- Füllen Sie jetzt Ihre Einwaage manuell in den Behälter bis sie innerhalb der angegebenen Toleranzen liegt. Sie können den Behälter dazu auch von der Waage nehmen.
- Je nach Konfiguration des Produktes müssen Sie die Einwaage manuell mittels anklicken der [OK] Schaltfläche bzw. über den externen Taster bestätigen oder sie wird automatisch übernommen.
- Dosierung wird jetzt gestartet und durchgeführt bis der Behälter bis zum angegebenen Sollgewicht aufgefüllt ist und innerhalb der Toleranzen liegt.
- Nach einer kurzen Wartezeit wird das Ist Gewicht ausgewertet.
- Wenn das Gewicht ok ist wird der Hintergrund der Fillsys® Waagen Anzeige auf grün gesetzt.
- Bei einer Überdosierung wird der Hintergrund der Fillsys® Waagen Anzeige auf rot gesetzt.
- Report in Datei und auf Drucker wird generiert, je nach Konfiguration. Siehe Kapite[l Report](#page-28-0)
- Der befüllte Behälter kann jetzt von der Waage entfernt werden.

![](_page_18_Picture_1.jpeg)

#### <span id="page-18-0"></span>**Dosierart Verhältnisdosieren**

Bei der Dosierart Verhältnisdosieren wird zuerst ein Behälter tariert, dann können Sie ihn manuell mit Ihrer Einwaage befüllen und automatisch im errechneten angegebenen Verhältnis zur Einwaage füllen. Die Einwaage wird zuvor tariert.

Dosierablauf:

- Dosierablauf mit der Schaltfläche [Start] bzw. mit externem Taster beginnen.
- Eingaben tätigen, falls konfiguriert. Siehe Kapitel [Eingaben](#page-27-0)
- Waage stellt sich auf null, sie muss dazu entlastet sein.
- Leeren Behälter auf Waage stellen.
- Der Behälter wird tariert wenn dessen Gewicht innerhalb der Toleranzen liegt.
- Füllen Sie jetzt Ihre Einwaage manuell in den Behälter bis sie innerhalb der angegebenen Toleranzen liegt. Sie können den Behälter dazu auch von der Waage nehmen.
- Je nach Konfiguration des Produktes müssen Sie die Einwaage manuell mittels anklicken der [OK] Schaltfläche bzw. über den externen Taster bestätigen oder sie wird automatisch übernommen.
- Die Dosierung wird gestartet und durchgeführt bis der Behälter bis zum errechneten Sollgewicht befüllt ist und innerhalb der Toleranzen liegt.
- Nach einer kurzen Wartezeit wird das Ist Gewicht ausgewertet.
- Wenn das Gewicht ok ist wird der Hintergrund der Fillsys® Waagen Anzeige auf grün gesetzt.
- Bei einer Überdosierung wird der Hintergrund der Fillsys® Waagen Anzeige auf rot gesetzt.
- Report in Datei und auf Drucker wird generiert, je nach Konfiguration. Siehe Kapite[l Report](#page-28-0)
- Der befüllte Behälter kann jetzt von der Waage entfernt werden.

#### <span id="page-18-1"></span>**Dosierart Auffüllen Trockenrückstand**

Bei der Dosierart Auffüllen Trockenrückstand wird durch den Bediener ein Behälter mit Einwaage auf die Waage gelegt und deren Trockenrückstand der in Prozent manuell eingegeben. Anhand im Produkt hinterlegten Verhältnisses wird das zu dosierende Sollgewicht über folgende Formel berechnet und hinzu dosiert.

Formel: Verhältnis \* Trockenrückstand % \* Einwaage = Solgewicht

Dosierablauf:

- Dosierablauf mit der Schaltfläche [Start] bzw. mit externem Taster beginnen.
- Eingaben tätigen, falls konfiguriert. Siehe Kapitel [Eingaben](#page-27-0)
- Waage stellt sich auf null, sie muss dazu entlastet sein.
- Behälter mit Einwaage auf Waage stellen.
- Der Behälter wird tariert wenn dessen Gewicht + Einwaage Maximalgewicht innerhalb der Toleranzen liegt.
- Je nach Konfiguration des Produktes müssen Sie den Behälter mit Einwaage manuell mittels anklicken der [OK] Schaltfläche bzw. über den externen Taster bestätigen oder sie wird automatisch übernommen.
- Der Behälter incl. Einwaage wird tariert.
- Der Trockenrückstand in Prozent wird per Meldung abgefragt.
- Das zu dosierende Sollgewicht wird anhand der Formel berechnet.
- Die Eingabe wird überprüft ob das errechnete Sollgewicht kleiner/gleich als das im Produkt hinterlegte maximale Sollgewicht ist, bei Überschreitung wird eine Meldung ausgegeben.
- Die Dosierung wird gestartet und durchgeführt bis der Behälter bis zum errechneten Sollgewicht befüllt ist und innerhalb der Toleranzen liegt.
- Nach einer kurzen Wartezeit wird das Ist Gewicht ausgewertet.
- Wenn das Gewicht ok ist wird der Hintergrund der Fillsys® Waagen Anzeige auf grün gesetzt.
- Bei einer Überdosierung wird der Hintergrund der Fillsys® Waagen Anzeige auf rot gesetzt.
- Report in Datei und auf Drucker wird generiert, je nach Konfiguration. Siehe Kapite[l Report](#page-28-0)
- Der befüllte Behälter kann jetzt von der Waage entfernt werden.

![](_page_19_Picture_1.jpeg)

#### <span id="page-19-0"></span>**7.7.3 Dosierung Start**

Wählen Sie das zu dosierende Produkt in der Bedienoberfläche Dosiervorgang aus.

Geben Sie das Sollgewicht ein, falls Sie ein anderes als im Produkt hinterlegtes Gewicht dosieren möchten. Um einen Dosiervorgang mehrfach auszuführen den Haken bei "Dosiervorgang wiederholen" setzen. Betätigen Sie die Schaltfläche [Start] oder verwenden Sie den externen Taster um den Dosiervorgang zu starten. Der Dosierablauf wird jetzt je nach verwendeter Dosierart ausgeführt. Siehe Kapitel [Dosierarten](#page-17-2)

Sobald ein Dosiervorgang begonnen wurde ändern sich die Hauptschaltflächen folgend:

![](_page_19_Picture_125.jpeg)

#### <span id="page-19-1"></span>**Eingaben ändern**

Betätigen Sie die Schaltfläche [Eingaben] um die Eingaben Maske zu öffnen und Eingaben zu ändern. Kann nur angeklickt werden wenn Eingaben konfiguriert wurden, siehe Kapitel [Eingaben bei Dosierung](#page-20-0)

#### <span id="page-19-2"></span>**Protokoll aufrufen**

Betätigen Sie die Schaltfläche [Protokoll] um das Protokoll aufzurufen. Siehe Kapitel [Protokoll](#page-32-0)

#### <span id="page-19-3"></span>**Druckwiederholung**

Betätigen Sie die Schaltfläche [Drucken] um den letzten Ausdruck zu wiederholen. Wird nur dargestellt wenn zuvor ein Ausdruck generiert wurde und der Drucker konfiguriert ist.

#### <span id="page-19-4"></span>**Dosiervorgang abbrechen**

Betätigen Sie die Schaltfläche [Abbruch] um den aktuellen Dosiervorgang abzubrechen bzw. eine Dosierreihe zu beenden. Falls ein externer Taster angeschlossen ist kann auch dieser zum Abbruch verwendet werden.

![](_page_20_Picture_1.jpeg)

#### <span id="page-20-0"></span>**7.7.4 Eingaben bei Dosierung**

Zu Beginn des Dosierablaufs können zuvor konfigurierte Eingaben abgefragt werden.

Diese lassen sich zum Beispiel mittels Barcode Scanner oder über die Tastatur eingegeben.

Je nach Konfiguration sind Eingaben möglich die nur beim Start einer Dosierreihe oder/und zusätzlich zu Beginn jeder Einzeldosierung zu tätigen sind. Siehe Kapitel [Eingaben](#page-27-0)

![](_page_20_Picture_224.jpeg)

#### <span id="page-20-1"></span>**7.7.5 Dosiervorgang Abbruch manuell**

Betätigen Sie die Schaltfläche [Abbruch] um den aktuellen Dosiervorgang abzubrechen. Falls ein externer Taster angeschlossen ist kann auch dieser zum Abbruch verwendet werden.

#### <span id="page-20-2"></span>**7.7.6 Dosiervorgang Abbruch automatisch**

Es kann passieren dass eine Dosierung aufgrund von Umgebungsbedingungen automatisch abgebrochen wird. Hier diverse Ursachen und Meldungen.

![](_page_20_Picture_225.jpeg)

Wenn die Waage beim Dosieren über einen längeren Zeitraum keine gültigen Daten empfängt wird die Dosierung abgebrochen.

Mögliche Ursachen:

- Die Waage hat sich automatisch intern justiert.
- Die Waage befand sich im Überlastbereich.
- Die Waage befand sich im Unterlastbereich.
- Keine Datenverbindung zur Waage.

Wenn die Dosierung länger als eine definierte Zeit läuft wird sie abgebrochen.

Der Parameter "Maximale Dosierzeit" lässt sich über Konfiguration  $\rightarrow$  Systemparameter  $\rightarrow$  Allgemein anpassen

#### <span id="page-20-3"></span>**7.7.7 Überdosierung**

Falls beim Dosieren das Sollgewicht und Toleranz + überschritten wurde also eine Überdosierung stattfand, erscheint folgende Meldung. Entscheiden Sie ob Sie den Dosierablauf weiter ausführen wollen.

![](_page_20_Picture_22.jpeg)

#### Mögliche Ursachen:

- Der Materialfluss ist höher als bei der letzten Dosierung.
- Die Toleranzen sind zu niedrig eingestellt.

#### Behebung:

Falls die Funktion Optimieren aktiv ist versucht das System den Nachlauf fein automatisch bei den nächsten Dosierungen zu optimieren. Oder führen Sie die Lernfunktion aus um die benötigten Parameter neu zu ermitteln. Siehe Kapitel [Dosierparameter lernen](#page-21-1)

![](_page_21_Picture_1.jpeg)

# <span id="page-21-0"></span>**7.8 Ventile spülen**

Die Bedienoberfläche Ventile Spülen dient dem Reinigen und dem Entfernen von Lufteinschlüssen der Dosierventile und deren Zuführleitung. Vor der ersten Dosierung und vor dem Abbau und Lagern des Dosiersystems sollten die Leitung mit dieser Funktion gespült bzw. geleert und gereinigt werden. Die Bedienoberfläche lässt sich von der Hauptbedienoberfläche Dosiervorgang aus aufrufen. Wichtig, bitte stellen Sie einen leeren Behälter unter die Ventile bevor Sie diese öffnen!

<span id="page-21-1"></span>![](_page_21_Picture_111.jpeg)

Über die [Zurück] Schaltfläche gelangen Sie zurück zur Hauptbedienoberfläche Dosiervorgang.

Schaltfläche [Beide öffnen] öffnet und schließt beide Dosierventile. Diese Schaltfläche ist beim Betrieb mit Motor betriebenen Dosierpumpen nicht vorhanden.

Schaltfläche [Grob öffnen] öffnet und schließt das Grobstromventil.

Schaltfläche [Fein öffnen] öffnet und schließt das Feinstromventil.

![](_page_22_Picture_1.jpeg)

# <span id="page-22-0"></span>**7.9 Dosierparameter lernen**

Die Bedienoberfläche Dosierparameter lernen dient der automatischen Ermittlung der Dosierparameter eines Materials. Die Bedienoberfläche lässt sich von der Hauptbedienoberfläche Dosiervorgang aus aufrufen.

Ablauf der Lernfunktion:

- Sie befinden Sich in der Hauptbedienoberfläche Dosiervorgang.
- Wählen Sie ein Produkt aus dessen Parameter Sie lernen möchten. Produkt Beispiel Auffüllen  $\vert \cdot \vert$
- Klicken Sie auf die Schaltfläche [Lernen] um die Lernfunktion zu starten. Lernen
- Sie werden aufgefordert die Waage zu entlasten. Entfernen Sie den Behälter von der Waage und klicken Sie auf [OK].

![](_page_22_Picture_195.jpeg)

Bereiten Sie einen leeren Behälter vor dessen Füllmenge in etwa der später zu dosierenden Sollfüllmenge entspricht. Geben Sie die maximale Füllmenge des Behälters in die Maske ein.

![](_page_22_Picture_196.jpeg)

- Nach dem Bestätigen der Eingabe über die [Start] Schaltfläche stellt die Waage sich automatisch auf null.
- Sie werden aufgefordert den Behälter auf die Waage zu stellen. Positionieren Sie den Behälter zentral unter den Ventilen.
- Wenn das System den Behälter erkannt hat wird dieser automatisch tariert.
- Jetzt beginnt die Lernfunktion folgende Dosierparameter zu ermitteln:
	- o Nachlauf grob
	- o Vorabschaltung (resultiert aus Nachlauf grob und Faktor Vorabschaltung grob)
	- o Fluss fein
	- o Nachlauf fein
- Bleiben Sie am Dosiersystem um die Lernfunktion im Falle einer Überdosierung manuell abzubrechen. Dazu können Sie den externen Start / Stopp Taster oder die Schaltfläche [Abbruch] verwenden.

**Abbruch** 

- Die erlernten Parameter werden automatisch nach dem erfolgreichen Lernen in allen Produkten mit dem gleichen Material gespeichert.

![](_page_23_Picture_1.jpeg)

# <span id="page-23-0"></span>**7.10Konfiguration**

Bevor Sie das Fillsys® Dosiersystem zum Dosieren verwenden muss es über die Konfiguration parametriert werden. Der Konfigurationsbereich lässt sich von der Hauptbedienoberfläche Dosiervorgang aus aufrufen und stellt die Konfigurationsunterbereiche dar.

![](_page_23_Picture_152.jpeg)

Über die [Zurück] Schaltfläche gelangen Sie zurück zur Hauptbedienoberfläche Dosiervorgang.

Über die [Zurück] Schaltfläche gelangen Sie zurück

Schaltfläche [Neu] betätigen um ein neues Produkt

Schaltfläche [Bearbeiten] betätigen um das aktuell

Schaltfläche [Kopieren] betätigen um eine Kopie

Schaltfläche [Löschen] betätigen um eine aktuell

des aktuell gewählten Produktes zu erstellen.

zur Konfigurationsübersicht.

gewählte Produkt zu bearbeiten.

gewählten Produktes zu löschen.

anzulegen.

#### <span id="page-23-1"></span>**7.10.1 Produkte**

Hier angelegte Produkte können vom Fillsys® Dosiersystem dosiert werden. Bevor Sie ein Produkt anlegen muss mindestens ein Material existieren, siehe Kapitel [Materialien.](#page-26-0) Zu einem Produkt gehört ein Material mit dessen Dosierparametern, die Dosierart, das zulässige Behältergewicht, evtl. das zulässige Einwaage Gewicht sowie das Sollgewicht bzw. ein Verhältnis zur Einwaage. Je nach Dosierart sind unterschiedliche Produktparameter einzugeben.

![](_page_23_Picture_153.jpeg)

#### <span id="page-23-2"></span>**Produktparameter allgemein**

Diese allgemeinen Produktparameter sind bei allen Dosierarten vorhanden.

![](_page_23_Picture_154.jpeg)

![](_page_24_Picture_1.jpeg)

![](_page_24_Picture_215.jpeg)

Die folgenden Parameter stehen immer in Verbindung zum Material und dessen Flusseigenschaften. Wenn Sie diese Parameter ändern werden die Änderungen auch bei allen anderen Produkten die das gleiche Material verwenden übernommen.

![](_page_24_Picture_216.jpeg)

#### <span id="page-24-0"></span>**Produktparameter Dosierart Dosieren**

Zu den Allgemeinen Produktparametern benötigt die Dosierart "Dosieren" folgende Eingaben.

![](_page_24_Picture_217.jpeg)

![](_page_25_Picture_1.jpeg)

#### <span id="page-25-0"></span>**Produktparameter Dosierart Auffüllen**

Zu den Allgemeinen Produktparametern benötigt die Dosierart "Auffüllen" die Eingabe des Sollgewichtes.

![](_page_25_Picture_174.jpeg)

#### <span id="page-25-1"></span>**Produktparameter Dosierart Verhältnisdosieren**

Zu den Allgemeinen Produktparametern benötigt die Dosierart "Auffüllen" die Eingabe des Sollgewichtes.

![](_page_25_Picture_175.jpeg)

![](_page_25_Picture_176.jpeg)

![](_page_26_Picture_1.jpeg)

#### <span id="page-26-0"></span>**7.10.2 Materialien**

Legen Sie in dieser Bedienoberfläche die benötigten Materialien an die Sie dosieren möchten.

![](_page_26_Picture_191.jpeg)

#### <span id="page-26-1"></span>**7.10.3 Benutzer**

Legen Sie hier die Benutzer an die das Fillsys® Dosiersystem verwenden dürfen.

![](_page_26_Picture_192.jpeg)

Passwort Wenn hier ein Wert eingegeben wird ist eine Anmeldung am Fillsys® nur mit

diesem Passwort möglich. Ein leeres Feld bedeutet keine Passwortabfrage.

![](_page_27_Picture_1.jpeg)

#### <span id="page-27-0"></span>**7.10.4 Eingaben**

Diese Bedienoberfläche dient der Verwaltung von bis zu 10 definierten Eingaben die sich vor Dosierabläufen abfragen lassen. Je nach Konfiguration sind Eingaben möglich die nur beim Start einer Dosierreihe oder/und zusätzlich zu Beginn jeder Einzeldosierung zu tätigen sind. Des Weiteren lässt sich jeweils angeben ob es sich um eine Pflichteingabe handelt. Die Eingaben lassen sich im Report Datei/Drucker ausgeben. Siehe Kapitel [Report](#page-28-0)

![](_page_27_Picture_199.jpeg)

Über die [Zurück] Schaltfläche gelangen Sie zurück zur Konfigurationsübersicht. Die Änderungen werden dabei automatisch gespeichert.

« Zurück

Eingaben nicht abfragen

![](_page_27_Picture_200.jpeg)

 $\vert \cdot \vert$ 

![](_page_27_Picture_201.jpeg)

![](_page_27_Picture_202.jpeg)

Beispiel Eingabeaufforderung beim Dosieren:

![](_page_27_Picture_203.jpeg)

![](_page_28_Picture_1.jpeg)

#### <span id="page-28-0"></span>**7.10.5 Report**

In der Bedienoberfläche Report lässt sich die Reportkonfiguration für Drucker und Datei aufrufen.

![](_page_28_Picture_162.jpeg)

Über die [Zurück] Schaltfläche gelangen Sie zurück zur Konfigurationsübersicht.

#### <span id="page-28-1"></span>**7.10.6 Report Drucker**

In der Bedienoberfläche Report Drucker lässt sich der Report Ausdruck für einen seriellen Drucker aktivieren und konfigurieren. Der Report wird nach jeder Dosierung generiert. Bearbeiten Sie das Layout im Textfeld um Ihren Ausdruck anzupassen und fügen Sie die benötigten Variablen ein die beim Druck gegen aktuelle Messwerte ausgetauscht werden.

![](_page_28_Picture_163.jpeg)

Über die [Zurück] Schaltfläche gelangen Sie zurück zur Konfiguration > Report Übersicht.

Nach dem betätigen der [Bearbeiten] Schaltfläche können Sie die Einstellung des Drucker Reports ändern.

Über die Schaltfläche [Drucker Schnittstelle] können Sie die seriellen Schnittstellenparameter des Druckers aufrufen und konfigurieren.

Mit der Schaltfläche [Testausdruck] senden Sie einen Ausdruck des aktuellen Layouts mit Testdaten an den Drucker.

![](_page_28_Picture_164.jpeg)

![](_page_28_Picture_165.jpeg)

![](_page_29_Picture_1.jpeg)

Beispiel Report Ausdruck auf Zeilendrucker:

![](_page_29_Picture_177.jpeg)

#### <span id="page-29-0"></span>**7.10.7 Report Drucker Schnittstelle**

Über diese Bedienoberfläche wird die Schnittstelle des seriellen Druckers konfiguriert. Sie lässt sich von der Bedienoberfläche Report > Drucker aus aufrufen.

![](_page_29_Picture_178.jpeg)

Über die Schaltfläche [Ok] gelangen Sie zurück zur letzten Bedienoberfläche. Änderungen an der Schnittstelle werden gespeichert.

Über die Schaltfläche [Abbruch] gelangen Sie zurück zur letzten Bedienoberfläche ohne Änderungen an der Schnittstelle zu speichern.

Mit der Schaltfläche [Liste aktualisieren] wird die Port Liste der seriellen Ports aktualisiert.

![](_page_30_Picture_1.jpeg)

#### <span id="page-30-0"></span>**7.10.8 Report Datei**

In der Bedienoberfläche Report Datei lässt sich die Report Datei Ausgabe aktivieren und konfigurieren. Der Report wird nach jeder Dosierung generiert und an die angegebene Datei angehängt. Bearbeiten Sie das Layout im Textfeld um Ihren Reportdateiausgabe anzupassen. Fügen Sie die benötigten Variablen ein die beim Speichern gegen aktuelle Messwerte ausgetauscht werden.

![](_page_30_Picture_187.jpeg)

Über die [Zurück] Schaltfläche gelangen Sie zurück zur Konfiguration > Report Übersicht.

Nach dem betätigen der [Bearbeiten] Schaltfläche können Sie die Einstellung des Datei Reports ändern.

Über die Schaltfläche [Speicherort wählen] können Sie die Zieldatei in die der Report geschrieben wird wählen.

Mit der Schaltfläche [Testdaten schreiben] schreiben Sie Testdaten mit dem aktuellen Layout in die Datei.

![](_page_30_Picture_188.jpeg)

[DATUM]; [ZEIT]; [DOSNR]; [BENUTZER]; [PRODUKT]; [BEHÄLTER]; [EINWAAGE]; [MATERIAL]; [SOLLGEWICHT]; [IS A

![](_page_30_Picture_189.jpeg)

#### Beispiel Report Datei im CSV Format:

![](_page_30_Picture_190.jpeg)

![](_page_31_Picture_1.jpeg)

### <span id="page-31-0"></span>**7.10.9 Report Variablen**

Liste der möglichen Druckvariablen für Ihr Druck und Dateilayout:

![](_page_31_Picture_417.jpeg)

![](_page_32_Picture_1.jpeg)

# <span id="page-32-0"></span>**7.11Protokoll**

Die Bedienoberfläche Protokoll zeichnet Informationen zu Dosierabläufen auf und bietet die Möglichkeit Waagen Kommunikationsdaten mitzuschreiben. Das Protokoll lässt sich über Hauptbedienoberfläche Dosiervorgang und über die Konfiguration aufrufen. Aufgezeichnete Daten sind in Dateien exportierbar.

![](_page_32_Picture_112.jpeg)

Über die [Zurück] Schaltfläche gelangen Sie zurück zur vorherigen Bedienoberfläche.

Über die [Export] Schaltfläche können die aktuellen Protokolle an einen zu wählenden Speicherort schreiben.

Über die Schaltfläche [Leeren] lässt sich das Protokoll rücksetzen.

Im Linken Bereich der Protokollbedienoberfläche sind Informationen zu Dosiervorgängen gespeichert. Im rechten Bereich befinden sich Datenaufzeichnungen der Waage wenn die Funktion über "Waagen Kommunikation aufzeichnen" aktiviert wurde.

Beispiel Protokoll [Export] Dateien:

#### Fillsys\_Protokoll\_Dosierablauf\_06.02.2018 09-32-05.txt

![](_page_32_Picture_11.jpeg)

#### Fillsys\_Protokoll\_Waage\_06.02.2018 09-32-05.txt

![](_page_32_Picture_113.jpeg)

#### Fillsys\_Fehler\_06.02.2018 09-36-18.txt

![](_page_32_Picture_114.jpeg)

![](_page_33_Picture_1.jpeg)

# <span id="page-33-0"></span>**7.12Digital IO**

Die Bedienoberfläche Digital IO zeigt die Digitalen Ein- und Ausgänge des Fillsys® Dosierturms an. Ausgänge lassen sich manuell über anklicken des Ausgangs schalten. Die mit Relais beschriebenen Ausgänge steuern die Dosierventile. Die mit Ausgang 1 – 6 beschriebenen Digitalausgänge geben Status Informationen des Systems beim Dosieren aus. Die Digitaleingänge können beim Setzen die Dosierung starten, stoppen, eine Einwaage übernehmen, die Waage tarieren und Null stellen. Die Digital IO Schnittstellen befinden sich auf der Rückseite des Fillsys® Dosierturms. Kabel könne Sie bei uns Anfordern.

![](_page_33_Picture_159.jpeg)

Über die [Zurück] Schaltfläche gelangen Sie zurück zur vorherigen Bedienoberfläche.

Falls die Kommunikation mit der Digital IO Schnittstelle nicht funktioniert wird der Hintergrund des entsprechenden Ausgangs beim Setzen rot hinterlegt.

# <span id="page-33-1"></span>**7.13Systemparameter**

Über die Bedienoberfläche Systemparameter lassen sich allgemeine Fillsys® Parameter sowie die angeschlossene Waage und das Digital IO Modul konfigurieren.

![](_page_33_Picture_160.jpeg)

<span id="page-33-2"></span>

**7.13.1 Systemparameter Allgemein**

![](_page_33_Figure_12.jpeg)

zur vorherigen Bedienoberfläche. Änderungen werden dabei automatisch gespeichert.

Über die [Zurück] Schaltfläche gelangen Sie zurück

Hier sind allgemeine Systemparameter zu definieren.

![](_page_34_Picture_1.jpeg)

![](_page_34_Picture_314.jpeg)

![](_page_35_Picture_1.jpeg)

![](_page_35_Picture_161.jpeg)

#### <span id="page-35-0"></span>**7.13.2 Systemparameter Waage**

![](_page_35_Picture_162.jpeg)

Hier sind Parameter der angeschlossen Waage zu definieren.

#### **Waage Einstellungen:**

![](_page_35_Picture_163.jpeg)

![](_page_36_Picture_1.jpeg)

#### **Waage Kommunikation:**

![](_page_36_Picture_194.jpeg)

#### **Waage Parameter Schnittstelle:**

![](_page_36_Picture_195.jpeg)

#### **Waage Verbindung:**

![](_page_36_Picture_196.jpeg)

![](_page_37_Picture_1.jpeg)

#### <span id="page-37-0"></span>**7.13.3 Systemparameter Digital IO und Pumpenansteuerung**

![](_page_37_Picture_537.jpeg)

Hier ist der serielle Port Name der Digital IO Modul Schnittstelle zu definieren. Das Modul sitzt im Fillsys® Dosierturm und ist über USB angebunden.

Anstatt der Ventile kann hier auch ein Pumpenbetrieb mit Schrittmotor konfiguriert werden.

![](_page_37_Picture_538.jpeg)

#### **Pumpenansteuerung:**

Des Weiteren kann anstatt von den Standard Ventilen auch eine Zahnradförderpumpe mit Trinamic Motor oder ein Quetschventil mit Nanotec Motor angesteuert werden. Weitere Möglichkeiten auf Anfrage.

![](_page_37_Picture_539.jpeg)

![](_page_38_Picture_1.jpeg)

![](_page_38_Picture_100.jpeg)

#### Pumpe speichern

Betätigen sie die [Pumpe Änderungen speichern] Schaltfläche um Änderungen an den Pumpeneinstellungen zu übernehmen.

![](_page_38_Picture_101.jpeg)

Im Bereich Pumpe steuern können Sie die Einstellungen der Pumpe testen. Achtung stellen Sie einen Behälter unter den Materialauslass!